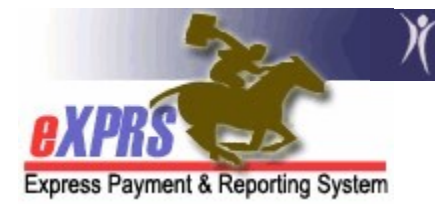

## How to Submit Multiple Claims as a Batch

(updated 5/18/2022)

As a provider of services managed and paid via eXPRS, it is your responsibility to submit claims on a regular and timely basis in order for you to receive payment for the services you are authorized to provide for clients in your program. Feefor-service (FFS) claims are the claims providers submit to be paid for services they have rendered.

All FFS claims are processed when submitted, and approved claims are sent to Dept. of Administrative Services for payment around 5:30 p.m. each business day. Any claims that suspend will be reprocessed every night automatically, until the reason for suspending the claim has been resolved.

\*\*IMPORTANT: There are Medicaid timeline restrictions for submitting claims. Providers have 12 months (365 days) from the date of service to submit an initial claim for payment of services provided.

eXPRS allows a user with the Claims Manager role to submit a group of **draft** or suspended claims as a batch, instead of individually (one-by-one). To use this function, the claims must already be created and saved as a **draft**, or previously submitted but have suspended for some reason.

You must have the provider role of Claims Manager to do this work.

## To submit a group of *draft* or *suspended* claims:

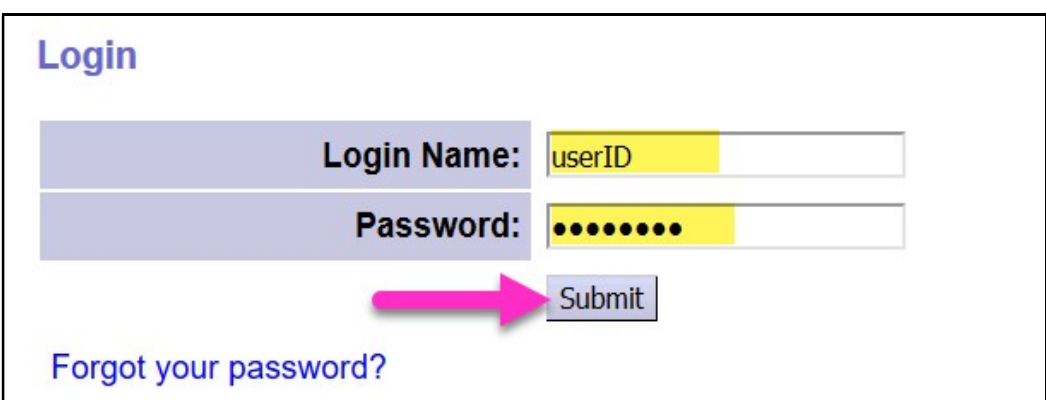

1. Log in to eXPRS.

2. From the left-hand navigation menu, click on **CLAIMS**  $\rightarrow$  SUBMIT CLAIMS. This will take you to the **Submit Claims** page.

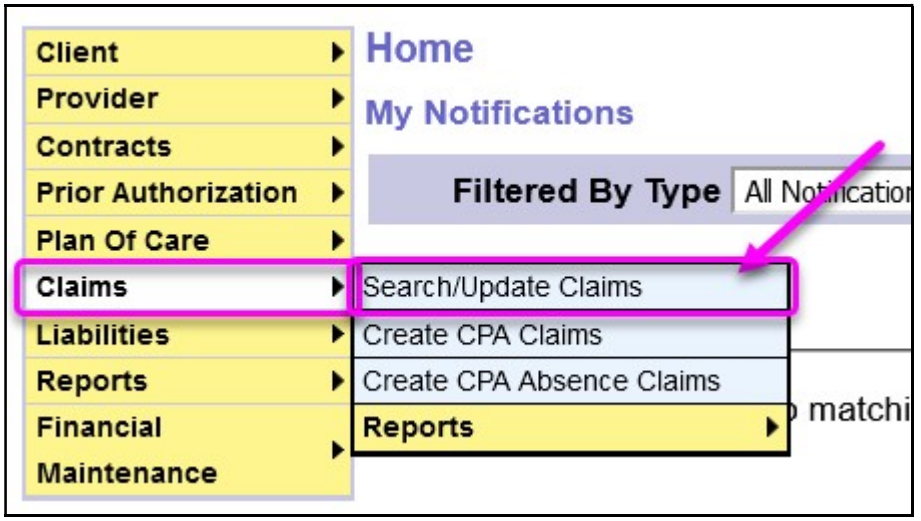

- 3. On the **Claims Search** page, enter the search criteria windows to bring back a list of *draft* and/or *suspended* claims.
	- In the example below, only a Status has been selected. In order for a user to submit multiple claims, a **Status** must be selected.

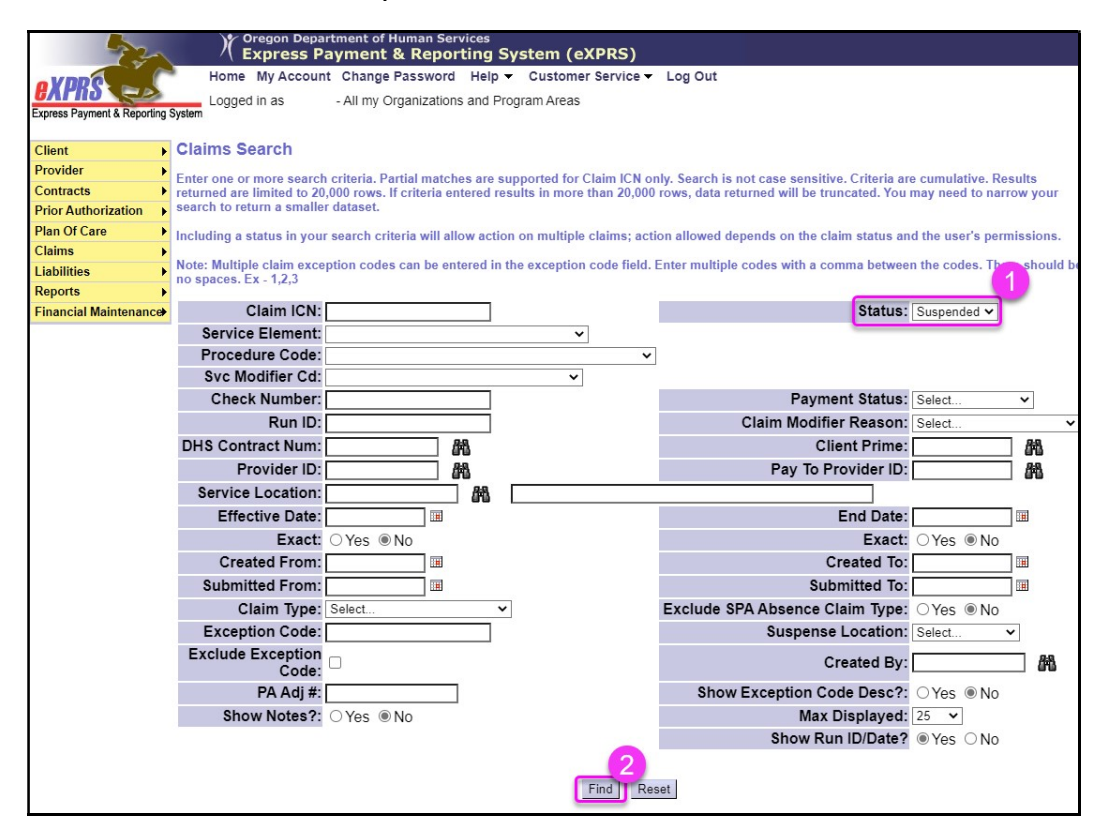

4. Review the results list. Select the checkbox(es) for the claim(s) you wish to submit. You can select more than one box, or the "All" box at the top of the column.

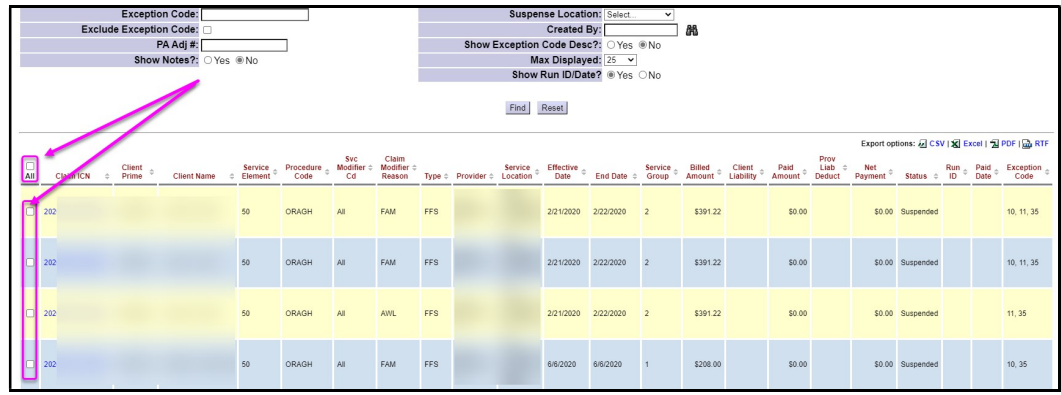

5. With the boxes checked for the claims you wish to submit, scroll down to the bottom of the page and click **SUBMIT**.

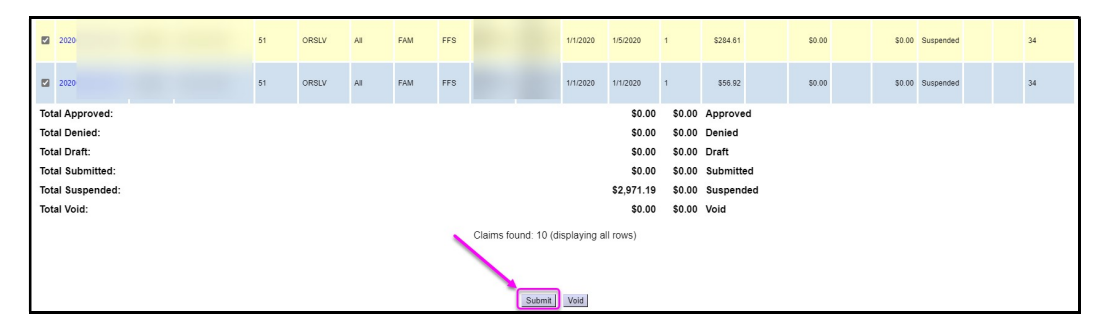

6. If you wait, when the submit process is complete you will be taken to the Claim Processing Results page with the list of claims you just submitted and their new status.

**BUT** ... you do not have to wait. You have several options. You can log out and check on your encounters submitted at a later time, you can click Previous to change the criteria entered to submit additional claims, or click Close to perform other work in eXPRS.

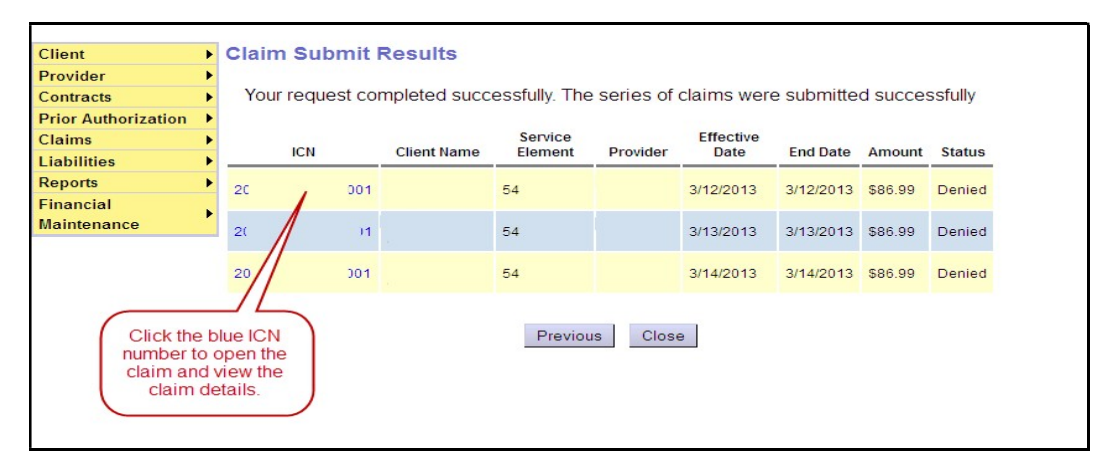

7. Click on the blue hyperlink ICN number of a claim, if you wish to view the details of that claim.